## TUTO DE NOTRE MODULE DE DICTEE EN LIGNE ET/OU DEPOT DE VOS FICHIERS SON SUR NOTRE SITE

En vue de transcription par nos équipes de télésecrétaires

[www.docapoint.com](http://www.docapoint.com/)

### **Option 1 : la DICTEE en ligne**

1. Cliquez sur « Dictée en ligne »

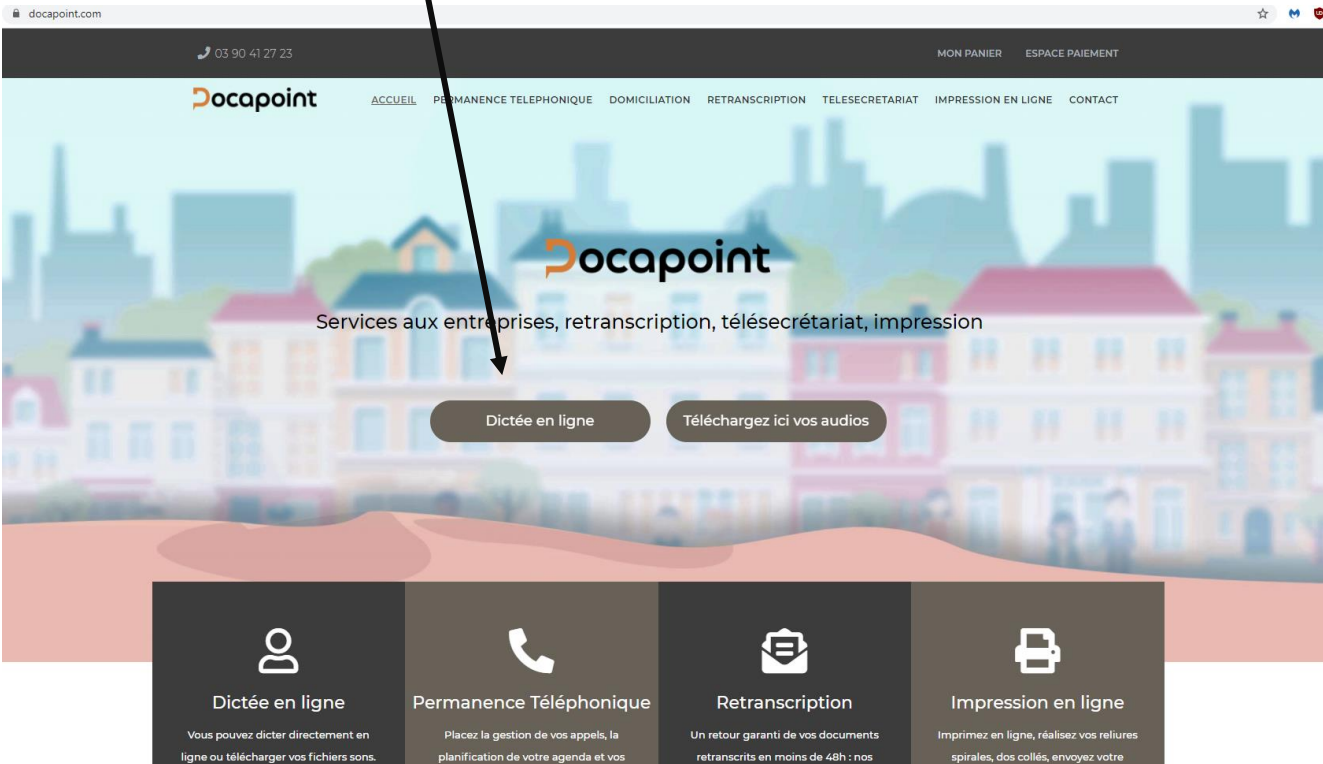

2. Vous arrivez sur notre module de dictée, cliquez sur « ENREGISTRER »

## Bienvenue sur le module de dictée en ligne de Docapoint

#### Nos retranscriptions de dictées sont réalisées par nos soins, nous n'utilisons pas de logiciel de transcription instantanée.

Afin de faciliter l'envoi de vos fichiers à nos équipes, nous avons mis en place un système simple et intuitif vous permettant d'enregistrer vos fichiers audio directement depuis le site.

Suivez les instructions ci-dessous pour démarrer.

#### lère étape : Enregistrer votre fichier audio. (vous pouvez sauter cette étape si vos fichiers sont déjà enregistrés en cliquant ici)

Pour ce faire, rien de plus simple, cliquez sur le bouton rouge « Enregistrer », et commencez à dicter. Vous pouvez mettre sur « Pause » à tout moment, puis reprendre votre enregistrement. Une fois votre dictée terminée, cliquez sur « Stop ».

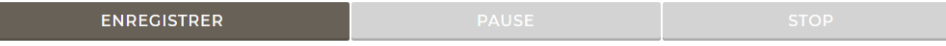

Une fois votre ou vos enregistrements terminés, ils apparaitront ci dessous dans la liste "mes enregistrements"

2.1. Lorsque vous démarrez l'enregistrement, il est noté « enregistrement en cour » en rouge, vous pouvez à tout moment mettre sur « PAUSE », puis « CONTINUER ». Seulement lorsque la dictée est terminée, cliquez sur « STOP ».

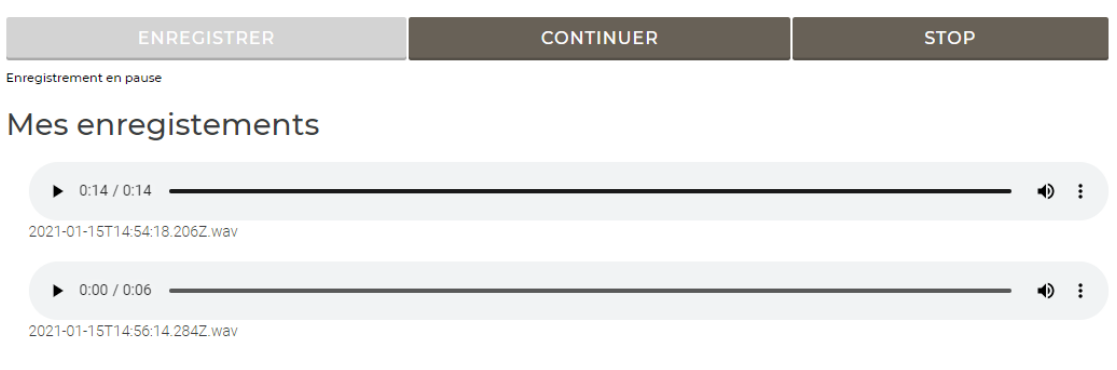

2.2.Quand la dictée est terminée, cliquez sur les 3 petits points, puis « Télécharger »

### Mes enregistements

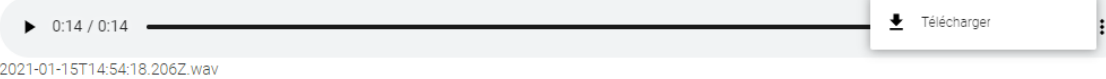

2.3 La dictée se met en général en bas à gauche de votre ordinateur ou dans vos fichiers Téléchargement. Gardez-la au chaud. En attendant, 3ème étape, remplissez les champs demandés

#### **3ème étane : Transmettez-nous votre fichier.**

Pour nous transmettre votre fichier audio, il vous suffit de remplir les informations/instructions ci dessous avec votre mail, un message comportant les informations importantes liées au document ainsi qu'à l'envoi, puis de nous envoyer le fichier que vous venez de télécharger.

Attention, pour nous transmettre votre fichier, veuillez attendre l'apparition du bouton **Select files to uplogd**, qui apparaitra en-dessous « Envoyez votre fichier audio ». Vous pourrez alors choisir le fichier audio dans vos dossiers ou simplement le faire glisser à l'emplacement du bouton.

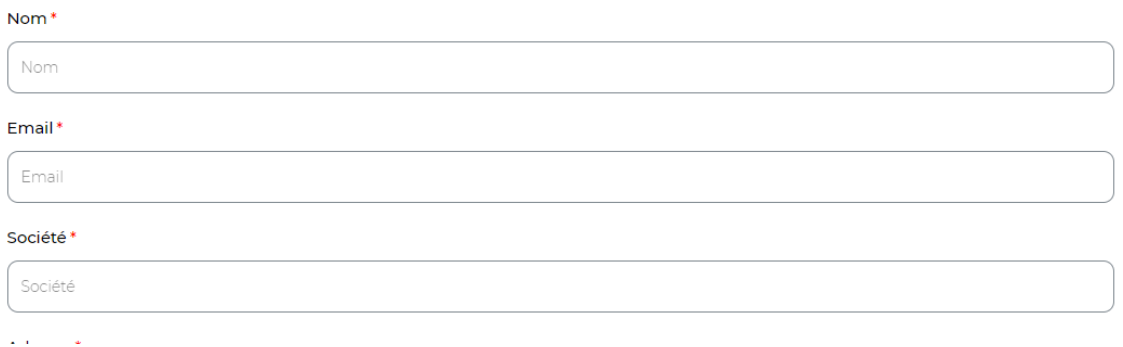

2.4 A la fin du formulaire, faites glisser votre dictée (qui se trouve en bas à gauche ou dans le fichier « Téléchargements » de votre ordinateur) ; ou cliquez sur « Sélect. Fichiers » et allez chercher votre dictée à sa place. Vous pouvez aussi en cliquant sur « Sélect. Fichiers », nous transmettre d'autres dictées ou des document supports pour que l'on transcrive votre dictée sur le document voulu, ou juste des documents pouvant nous aider pour la transcription.

Puis cochez « Je certifie renseigner les bonnes informations… » et sur « ENVOYER MAINTENANT ». Soyez patient, en fonction de la longueur de la dictée, cela peut prendre quelques secondes voire minutes

### Envoyer vos audios ainsi que vos documents supports

Veuillez patienter, la durée de l'envoi peut varier en fonction de la taille de vos fichiers (de quelques secondes à plusieurs dizaines de minutes)

Sélect. fichiers | b27f7...7wav | Sélect. fichiers | Aucu...choisi | Sélect. fichiers | Aucu...choisi | Sélect. fichiers | Aucu...choisi | Sélect. fichiers | Aucu...choisi

#### Condition Générale\*

2 Je certifie renseigner les bonnes informations concernant la durée de mon enregistrement et prends connaissance de l'annulation de la commande en cas d'erreur

ENVOYER MAINTENANT

3. Confirmez le délai et type de transcription puis la langue et « Ajouter Au Panier »

**Dictée** 

2.49€

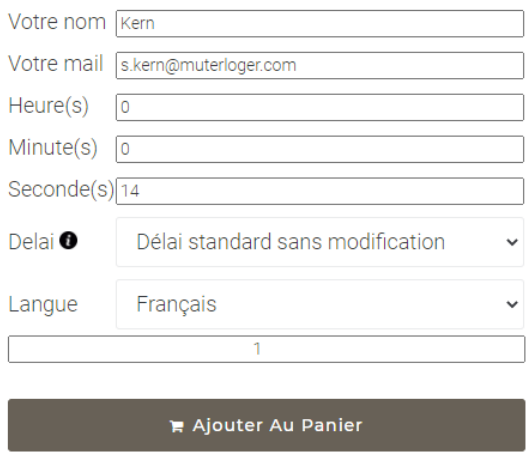

4. Vous pouvez entrer le code promo « dictée-gratuite » pour un test gratuit d'une dictée de moins de 2 minutes.

### *Conseils pour vos dictées :*

- *Merci de bien épeler les noms propres ou mots difficiles*
- *N'hésitez pas à ajouter des document supports qui nous serviront comme support de frappe mais aussi pour la bonne compréhension, etc.*
- *Nous restons à votre écoute pour toute demande ou précision au 03.90.41.27.27 de 8h à 19h du lundi au samedi et les samedis de 8h à 12h*

### **Option 2 : le TELECHARGEMENT de vos audios**

1. Cliquez sur « Téléchargez ici vos audios »

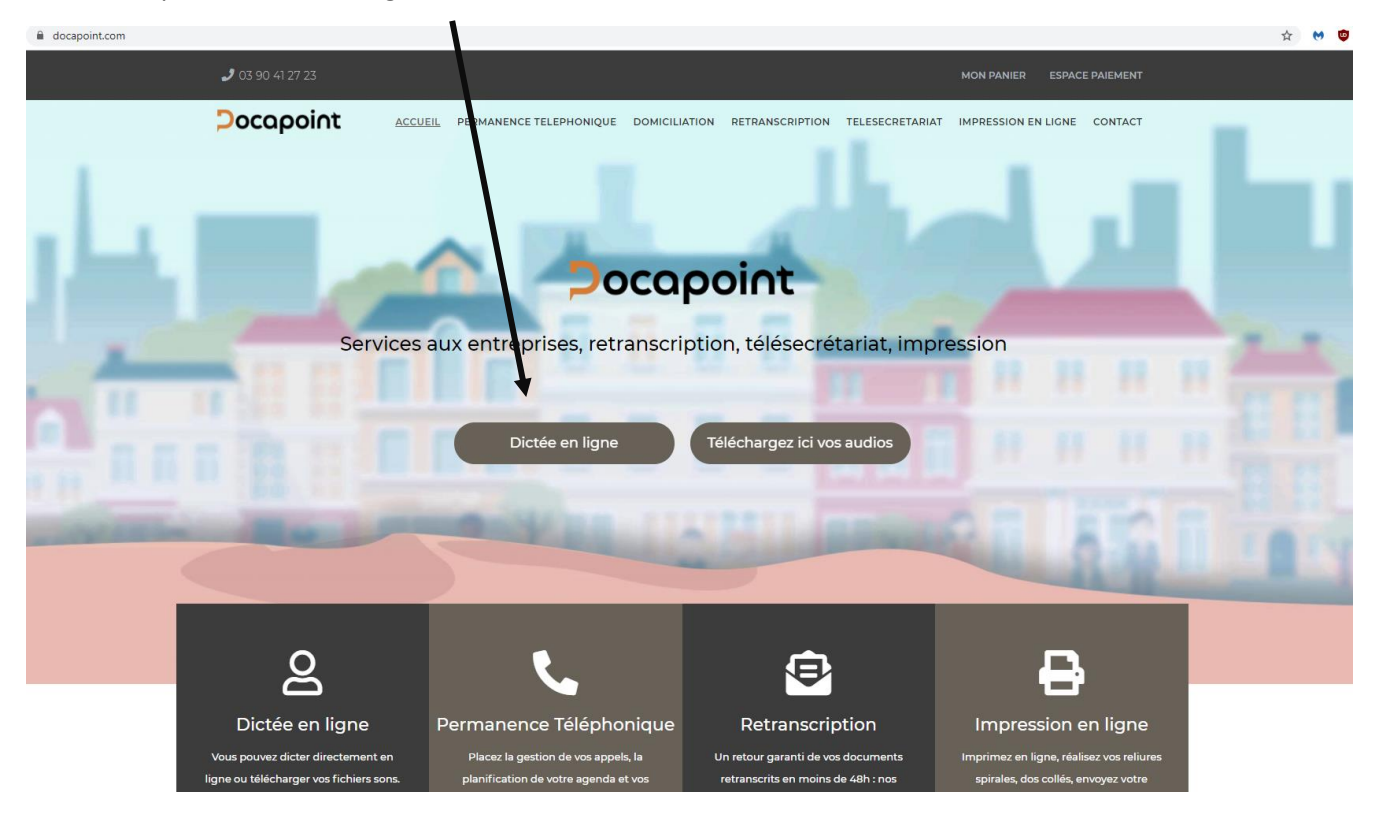

2. Vous arrivez sur notre page d'envoi des dictées, remplissez le formulaire

## Envoyer nous votre fichier

![](_page_3_Picture_78.jpeg)

2.1. A la fin du formulaire, faites glisser votre dictée ou cliquez sur « Sélect. Fichiers » et allez chercher votre dictée à sa place. Vous pouvez aussi en cliquant sur « Sélect. Fichiers », nous transmettre d'autres dictées ou des document supports pour que l'on transcrive votre dictée sur le document voulu, ou juste des documents pouvant nous aider pour la transcription.

![](_page_4_Picture_0.jpeg)

Puis cochez « Je certifie renseigner les bonnes informations… » et sur « ENVOYER MAINTENANT ». Soyez patient, en fonction de la longueur de la dictée, cela peut prendre quelques secondes voire minutes

## Envoyer vos audios ainsi que vos documents supports Veuillez patienter, la durée de l'envoi peut varier en fonction de la taille de vos fichiers (de quelques secondes à plusieurs dizaines de minutes) Sélect. fichiers b27f7...7wav Sélect. fichiers Aucu...choisi Sélect. fichiers Aucu...choisi Sélect. fichiers Aucu...choisi Sélect. fichiers Aucu...choisi Condition Générale\* De certifie renseigner les bonnes informations concernant la durée de mon enregistrement et prends connaissance de l'annulation de la commande en cas d'erreur ENVOYER MAINTENANT

3. Confirmez le délai et type de transcription puis la langue et « Ajouter Au Panier »

**Dictée** 

2,49€

![](_page_4_Picture_68.jpeg)

4. Vous pouvez entrer le code promo « dictée-gratuite » pour un test gratuit d'une dictée de moins de 2 minutes.